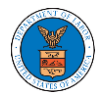

## HOW TO MAKE THE USER ATTORNEY OF RECORD?

1. Click on the **eFile & eServe with the Office of the Administrative Law Judges (OALJ) or Board of Alien Labor Certification Appeals (BALCA)** tile from the main dashboard.

Dashboard

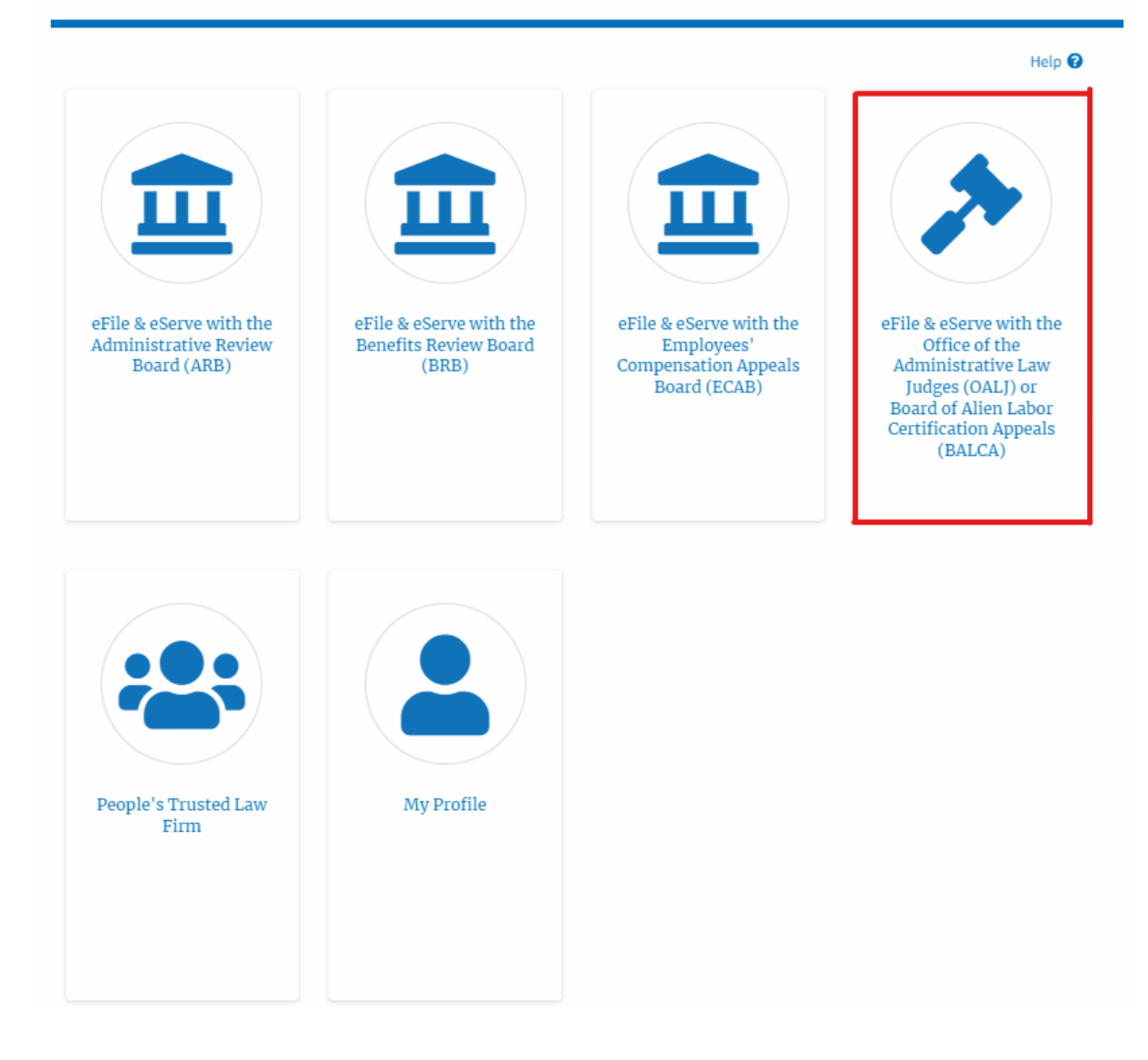

2. Click on an OALJ Case Number with the **Observer** User Type.

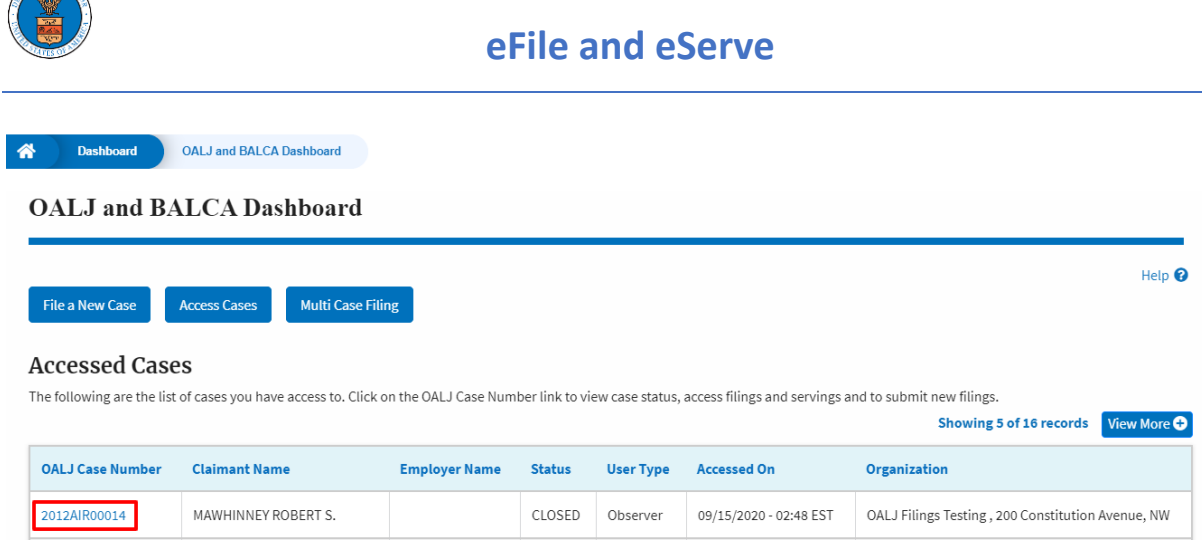

3. The case details page will be displayed with the **Remove From My Dashboard** and **Manage Attorney of Record** buttons.

## Summary eFile Case Number EFS-OALJ-2007-200097 OALJ Case Number 2012AIR00014 9-3290-12-001 Agency Reference #

**COMPANY REPORTS** 

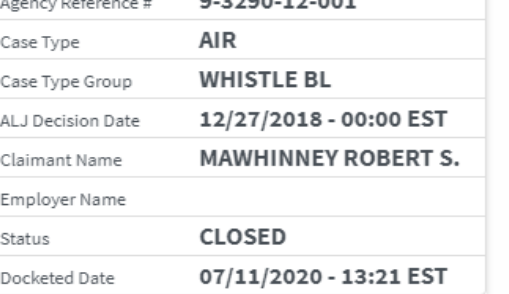

**Remove From My Dashboard** 

**Manage Attorney of Record** 

4. Click on the **Manage** Attorney **of Record** button.

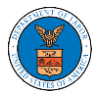

## **eFile and eServe**

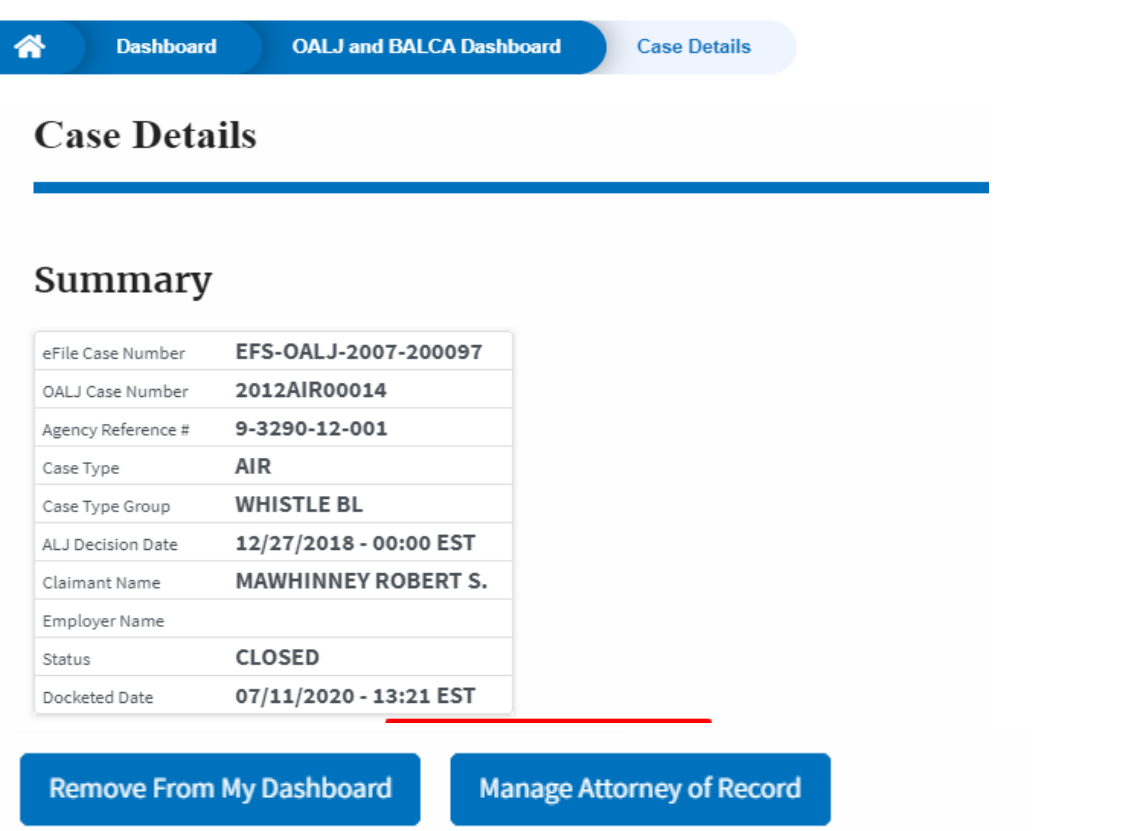

5. The case details page is displayed with **Submit a New Filing, Cases** table with the **AoR** User Type.

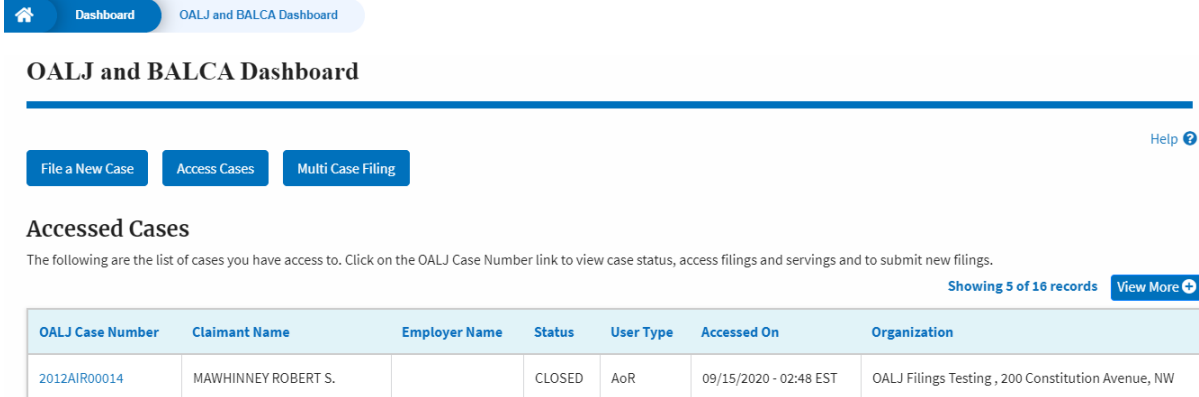